## **L I O N S C L U B S I N T E R N A T I O N A L – D I S T R I C T 126 – H R VA T S K A**

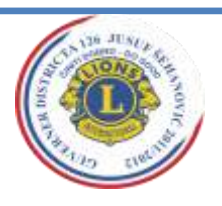

# 21 **GODINA**

## *ČINITI DOBRO! DO GOOD!*

#### *\_\_\_\_\_\_\_\_\_\_\_\_\_\_\_\_\_\_ LIONS GODINA 211/12*

### Jusuf Šehanović

**Guverner Distrikta** LC POREČ Musalež 77 HR-52440 Poreč T: +385 (0)52 460 584 M: +385 (0)98 217 007 e-mail: jusuf.sehanovic@unipu.hr

#### **Tajnik kabineta**

Zlatko Janković-Miloš LC Poreč 43.istarske divizije 3 HR-52440 Poreč T: +385 (0)52 427 210 F: +385 (0)52 431 171 M: +385 (0)91 2219 618 e-mail: zlatko@inart.hr

#### **Rizničarka kabineta**

Vlatka Kolarić Osijek NCLC Kuna Beliščanska 41 HR-31000 Osijek T: +385 (0)31 431 052 M: +385 (0)98 878 506 vlatka.kolaric@os.t-com.hr

## **Prošlogodišnji Guverner**

Nikola Plavec LC Varaždin

### **I. Viceguverner**

Branko Dragičević LC Split **II. Viceguvernerka** Nada Arbanas Osijek LC Mursa

**Predsjednik Regije Istok** Ivan Štefanić Osijek LC Waldinger

**Predsjednik Regije Zapad** Leo Jonjić LC Lovran

**Predsjednik Regije Jug** Goran Šarić LC Split

**Predsjednik Regije Sjever** Nenad Prelog LC Kaptol

**Ured u Zagrebu** LC Agram

**Administrativni tajnik Veronika Mađeral**

M:+385 (0) 98 1933590 Mail:veronika.medjeral@gmail.com

**\_\_\_\_\_\_\_\_\_\_\_\_\_\_\_\_\_\_\_\_\_\_\_\_\_\_\_\_\_\_\_\_\_\_**

## KAKO SE REGISTRIRATI NA STRANICAMA LCI I POSLATI IZVJEŠTAJ

- 1. Idite na ww.lionsclubs.org
- 2. Kliknite na "submit reports" link
- 3. Kliknite "Lion officers login here" link
- 4. Ako ste novi na WMMR kliknite na "New user? Click here to register";
	- Upišite svoj članski broj (stoji uz Vaše ime u direktoriju), upišite traženu riječ i kliknite submit.
	- Tražit će se od Vas da odaberete sigurnosno pitanje i date odgovarajući odgovor, a nakon toga kliknite submit.
	- Unesite korisničko ime (user name) i lozinku (password)/to određujete po vlastitom izboru i zapišite ih da ne zaboravite/, ponovite unos lozinke ( reenter password) te na kraju unesite e-mail.
	- Odaberite i odgovorite na sigurnosno pitanje/isto zapamtite/
	- Na kraju označite polje "I agree to the LCI Web usage" i kliknite submit.

5. Ako ste već koristili WMMR, ali ste zaboravili korisničko ime i lozinku kliknite na "Forgot user name and password? Click here"

Pojavit će se sigurnosno pitanje, odaberite Vaše, dajte odgovarajući odgovor i na kraju kliknite submit.

### 6. Logiranje na WMMR:

- Ako već imate korisničko ime i lozinku upišite ih i kliknite submit. Odaberite koju funkciju u klubu vršite i kliknite "continue".
- Nemate korisničko ime, ali imate članski broj? Utipkajte članski broj (stoji uz Vaše ime u direktoriju) i lozinku, kliknite submit. Odaberite koju funkciju vršite u klubu i kliknite "continue".

Sada ste službeno ulogirani!

- 7. Nakon što ste se ulogirali kliknite "Membership" (u gornjem desnom kutu)
- 8. Odaberite mjesec o kojem izvještavate (select a reporting month)
- 9. Sada imate opcije za odabrati:
	- dodaj člana (add a member)
	- obnovi informacije o članu (update...)
	- pregledaj informacije o članu ( review...)
	- prebaci člana (transfer...)
	- izostavi člana (drop a member)
	- ponovno postavi člana (reinstate a member)

*To report NO MEMBERSHIP ACTIVITY FOR THIS MONTH, click here* 

(ako nema promjena u odnosu na prethodni mjesec, pritisni ovdje)

Ako imate problema sa unošenjem podataka i izmjenana u jednoj od ovih opcija poslužite se ovim linkom :

[http://www.lionsclubs.org/EN/common/pdfs/wmmr\\_reference\\_guide.pdf](http://www.lionsclubs.org/EN/common/pdfs/wmmr_reference_guide.pdf) Na njemu je svaki korak unosa i izmjena podataka nacrtan za lakše snalaženje.